HUMAN HEALTH

ENVIRONMENTAL HEALTH

# ChemDraw/ChemOffice Institution License

**Quick Start Guide** 

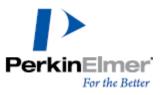

Last Updated: November 9, 2022

PerkinElmer

ChemDraw/ChemOffice Institution License Quick Start Guide

### Introduction

Use this document to quickly register and activate your ChemDraw/ChemOffice license.

## Find your organization's Institution license

To find your organization's institution license:

1. Click the following link (or copy it and paste it into your browser): <u>http://informatics.perkinelmer.com/sitesubscription/</u>.

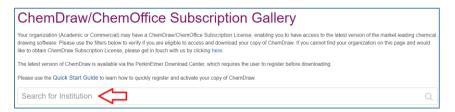

- 2. Search for your institution by typing the name in the "Search for Institution" field.
- 3. The first option will be for registering to download the latest version of ChemDraw/ChemOffice.

The example shown here shows the PerkinElmer logo, but your institution's logo will appear in its place.

To continue with registering and downloading

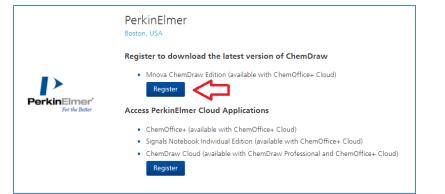

ChemDraw/ChemOffice, move to step 7 given below.

To gain access to the additional subscriptions your organization has subscribed to like ChemOffice+ Cloud, Signals Notebook Individual Edition, or ChemDraw Cloud, move to step 4 below.

4. If you are not looking to register for ChemDraw, but gain access to the additional subscriptions your organization has subscribed to (ChemOffice+ Cloud, Signals Notebook Individual Edition, or ChemDraw Cloud), select the second option "Access PerkinElmer Cloud Applications". Once you select the Register button for Cloud Applications, you will need to enter your institution's email address and select the secondary "Submit" button.

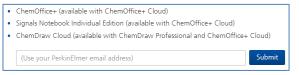

#### Once your email is verified, select "Continue".

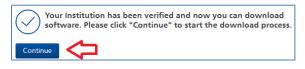

5. At the PerkinElmer Fulfillment System page, select the subscription you need to access by selecting "**Click here**".

| PerkinElmor<br>Bolitons SITE SUBSCRIPTION                                                    | Welcome JAJ                                                                                                    |
|----------------------------------------------------------------------------------------------|----------------------------------------------------------------------------------------------------|
| PerkinElmer Fullfilment System                                                               |                                                                                                    |
| ChemACX: Personal Internet Edition: One Year Subscription<br>Expiration date: 10/28/2023     | To access this subscription Click her                                                                                 |
| TIBCO Spotfire Analyst with Lead Discovery Site Subscription (S) Expiration date: 10/28/2023 | To access this subscription anywhere but Asia Click here<br>To access this subscription in the ASIA region Click here |
| ChemDraw Cloud, Annual Subscription<br>Expiration date: 10/28/2023                           | To access this subscription Click her                                                                                 |
| ChemOffice+ Cloud Individual<br>Expiration date: 10/28/2023                                  | To access this subscription Click her                                                                                 |
| PerkinElmer Signals Notebook Individual Edition<br>Expiration date: 10/28/2023               | To access this subscription Click her                                                                                 |

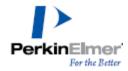

ChemDraw/ChemOffice Institution License Quick Start Guide

 To install the ChemOffice+ client, log in to Signals Notebook and navigate to your user profile in the top right; then select "Get ChemOffice+". This will download a client that can be used to launch ChemOffice+ Cloud.

You will be prompted with a Signals Notebook URL (corresponding to the Signals Notebook URL where you downloaded the client), and you will need to authenticate one more time through a web browser to gain access to your Signals Notebook experiments.

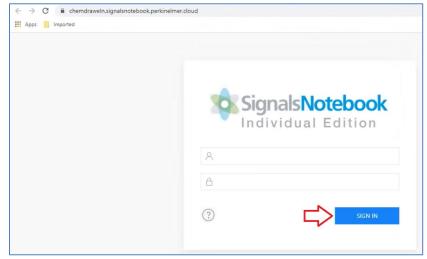

7. **If you are looking to register for ChemDraw**, complete the Welcome to User Registration page and select "**Submit**" at the bottom of the form.

| kinElmer'<br>For the Better | Informatics<br>Solutions SITE SUBSCRIPTION |
|-----------------------------|--------------------------------------------|
| Site Subscription           | > User Registration                        |
| Welc                        | ome to User Registration                   |
| Existing L                  | lser? Click here to Login                  |
| New User<br>Get started w   | ?<br>th the following details:             |
| First name?                 |                                            |
| Last Name                   |                                            |
| Address 1*                  |                                            |
| Address 2                   |                                            |
| City*                       |                                            |
| Zip/Postal G                | ode*                                       |
| United Stat                 | es 🗸 🗸                                     |
| State *                     | ~                                          |
| Email Addr                  | ess*                                       |
|                             | *: 7164                                    |
|                             | Submit                                     |

8. You will be directed to the

https://perkinelmerinformatics.flexnetoperations.com/ "Sign Up" website where you will need to enter your email address again, and provide a new password. (Be sure to record the new password in a safe location for future use).

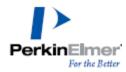

#### ChemDraw/ChemOffice Institution License Quick Start Guide

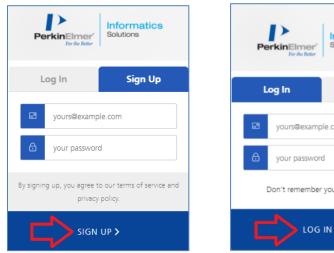

Informatics Solutions Sign Up yours@example.com Don't remember your password? LOG IN >

Select "Sign Up" to start the process.

If you have previously signed then use the "Log In" tab.

## **Download Your Software**

1. Once you have signed up, you will be taken to the "List Entitlements" page. Find the row with your most recent order number (Entitlement ID column), and record the Product Activation code associated with that order.

|                                                                                 | nformatics<br>olutions                             | o 🔊 🔊 🔊                                                               | Ø 💷                        | SR                   |              |                                                                                                    |                       |                 |
|---------------------------------------------------------------------------------|----------------------------------------------------|-----------------------------------------------------------------------|----------------------------|----------------------|--------------|----------------------------------------------------------------------------------------------------|-----------------------|-----------------|
| Home<br>Activation &<br>Entitlements<br>List Entitlements<br>Devices<br>Devices | List Entitler<br>Entitlements are listed below. So | <b>Nents</b><br>It by dicking a column heading. Select specific       | entitiements to view or pr | erform actions on ti | hem.         | ChemDraw/ChemOff                                                                                                    |                       |                 |
| Create Device<br>Offline Device                                                 | 🚺 🚺 Page 🔢 🖪 🕻                                     | 1                                                                     |                            | Activation           |              | Contains                                                                                                    | ION CODE!             | Advanced Search |
| Management                                                                      | Entitlement ID                                     | Product                                                               | Quantity_Purchased         | Start Date           | Expiration   | Maintenance                                                                                                    | Product_Activation    | Downloads       |
| Downloads<br>List Downloads                                                     | 02002220451                                        | ChemDraw Professional. Site Subscription,<br>includes Bronze Support. | 650                        | Dec 10, 2018         | Jan 31, 2025 |                                                                                                    | CONS CDEN 2000 2501   | Download Now    |
| Search Downloads                                                                | > 0x0:0705                                         | ChemDraw Professional. Site Subscription,<br>includes Bronze Support. | 1300                       | Jan 14, 2022         | Jan 31, 2025 |                                                                                                    | C0/12 E000 095 1 0020 | Download Now    |
| Recent Files Added Accounts & Users Accounts                                    | 07015222                                           | ChemDraw Professional. Named User.<br>Perpetual V17                   | 2                          | Dec 19, 2017         | PERMANENT    | Bronze Support for<br>ChemDraw Professional<br>Named User, Annual V17<br>Version NA,<br>Expiration: Jan 19, 2018            | 5010-000 0AA2-2052    | Download Now    |
| List accounts<br>Search accounts<br>Jsers<br>List users                         | Constant/                                          | Columbus Server Software, Perpetual<br>license for five user access.  | 1                          | Dec 7, 2017          | PERMANENT    | Columbus Server<br>Software, bronze annual<br>maintenance for five<br>users. (P)<br>Version NA,<br>Expiration: Nov 30, 2018 | Net Repaired          | Download Now    |
| Search users                                                                    |                                                    | Columbus Software, perpetual license for<br>additional users.         | 5                          | Feb 11, 2021         | PERMANENT    | Columbus Software<br>annual maintenance for<br>additional users.<br>Version NA,<br>Expiration: Dec 8, 2022<br>Show all =    | The Depiced           | Download Now    |

If needed, use the "Help" icon to learn more about the contents of the List Entitlements page you are viewing.

2. For your current order, select the "Download Now" link in that same row to display the "Download Order" page. Find your ChemDraw Activation Code highlighted in yellow. Copy this activation code for your records

| Down                          | load Order                                                                       |
|-------------------------------|----------------------------------------------------------------------------------|
| Product Act                   | tivation Code: 2D69-250C                                                         |
|                               |                                                                                  |
| roduct: ChemE                 | Draw Professional. Site Subscription, includes Bronze Support.                   |
| roduct: ChemE<br>New Versions | Draw Professional. Site Subscription, includes Bronze Support. Previous Versions |
|                               |                                                                                  |
| New Versions                  | Previous Versions                                                                |

3. To download the most recent version, find the "New Versions" tab, and select the Download Package link.

If you need to download an older version, select the "Prior Versions" tab, and select the required version.

4. The "Downloads" page is displayed.

Scroll down the page and select the correct download option for your type of Operating System (Windows or Mac). To start the download, select the corresponding file name from the "File Name" column.

© Copyright 2022 PerkinElmer Informatics, Inc. All rights reserved.

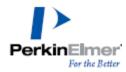

#### ChemDraw/ChemOffice Institution License Quick Start Guide

| D     | Downloads                                                                                                    |                                            |                                              |                                          |  |  |  |
|-------|----------------------------------------------------------------------------------------------------|--------------------------------------------|----------------------------------------------|------------------------------------------|--|--|--|
|       | emDraw Professional 22.0<br>more about our <b>ChemOffice Suite Of Products</b>                                                                                      |                                            |                                              |                                          |  |  |  |
|       | ou may not need to activate!<br>prompted for an activation code, please do the following:                                                                           |                                            |                                              |                                          |  |  |  |
|       | Click here to navigate back to the List Entitlement page and Copy th     This Product Activation code will activate both WIN & MAC platforms.                       | ne Product Activati                        | on code.                                     |                                          |  |  |  |
|       |                                                                                                    |                                            |                                              |                                          |  |  |  |
|       | Files                                                                                                    |                                            |                                              |                                          |  |  |  |
| +     | Files                                                                                                    | File Size 🜲                                | File Added 🗢                                 | File Name 🗢                              |  |  |  |
| ++    |                                                                                                    | •                                          | File Added 🌩<br>Mar 18, 2022                 | File Name ♦<br>♣ cos21.0.0 exe           |  |  |  |
| + + + | File Description 🗢                                                                                                    | 634.52MB                                   | •                                            |                                          |  |  |  |
| +     | File Description 🗢<br>PC <u>Windows</u> Installer for ChemDraw Professional                                                                                         | 634.52MB<br>191.18MB                       | Mar 18, 2022                                 | ± cos21.0.0.exe 🖓 Windows                |  |  |  |
| +     | File Description   File Description   PC <u>Windows</u> Installer for ChemDraw Professional <u>Mac OSX</u> Installer for ChemDraw Professional                      | 634.52MB<br>191.18MB<br>109.38MB           | Mar 18, 2022<br>Feb 08, 2022                 | ± cos21.0.0.exe<br>↓ cd21.0.0.dmg<br>Mac |  |  |  |
| +     | File Description        PC Windows Installer for ChemDraw Professional       Mac OSX Installer for ChemDraw Professional       ChemDraw ChemOffice 21 Tips & Tricks | 634.52MB<br>191.18MB<br>109.38MB<br>1.04MB | Mar 18, 2022<br>Feb 08, 2022<br>Feb 23, 2022 |                                          |  |  |  |

Use the "Help" icon to learn more about the contents of the Downloads page you are viewing.

## Install and Activate ChemDraw/ChemOffice

 Once you have completed the download of the software to your computer, find the Windows (.exe) or Mac (.dmg) file to run the installer. Select the installation file and use right-click to "Run as Administrator".

Warning: Do not begin installation before the download is 100% complete.

**Note:** during installation, if a previous version of ChemDraw/ChemOffice (v17 and up) is detected, the installer may not prompt you for activation. If it does not ask for activation, then you are ready to run ChemDraw.

- 2. If it does ask for activation, use the Activation Code you recorded from the "List Entitlements" page above (*Download Your Software*).
- 3. In the ChemDraw application, in the PerkinElmer Software Activation window, find the "Activation code" field and enter your 16-digit, fourpart code you recorded on the "List Entitlements" page above.

| PerkinElmer Software Activation × |                                        |  |  |  |  |
|-----------------------------------|----------------------------------------|--|--|--|--|
| Software activation:              |                                        |  |  |  |  |
| *Name:                            | John Smith                             |  |  |  |  |
| Organization:                     |                                        |  |  |  |  |
| *Email:                           | My_Email@site.edu                      |  |  |  |  |
| *Activation code:                 | 6DA8-6DA8-6DA8                         |  |  |  |  |
|                                   | XXXX-XXXX-XXXX ChemOffice Professional |  |  |  |  |
| More Options >>                   | ? Deactivate Cancel                    |  |  |  |  |

- 4. Select the "**Activate**" button.
- 5. Run ChemDraw.

**Note:** If this is your first time running ChemDraw/ChemOffice for the desktop version, use right-click and "Run as Administrator" for the first time launching the ChemDraw/ChemOffice application to allow ChemDraw to make the necessary updates to the Windows registry system.

Note: If you are experiencing issues accessing the PerkinElmer website or following these instructions, contact your site IT administrator for assistance.

Revision Date: November 9, 2022